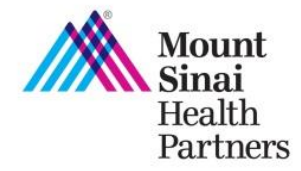

Mount Sinai Health Partners recently enhanced the Provider Search tool so you can generate a customized specialty-specific PDF provider directory by county and payers. You can also generate an excel version and sort the information to make finding a provider easier for you, your staff, and your patients.

**Step One:** Visit [mshp.mountsinai.org](https://mshp.mountsinai.org/) and click on the Provider Search button on the top right of the screen. Once you land on the Provider Search webpage, click on the text labeled, "*Click here to prepare a directory by county, specialty, or payer".*

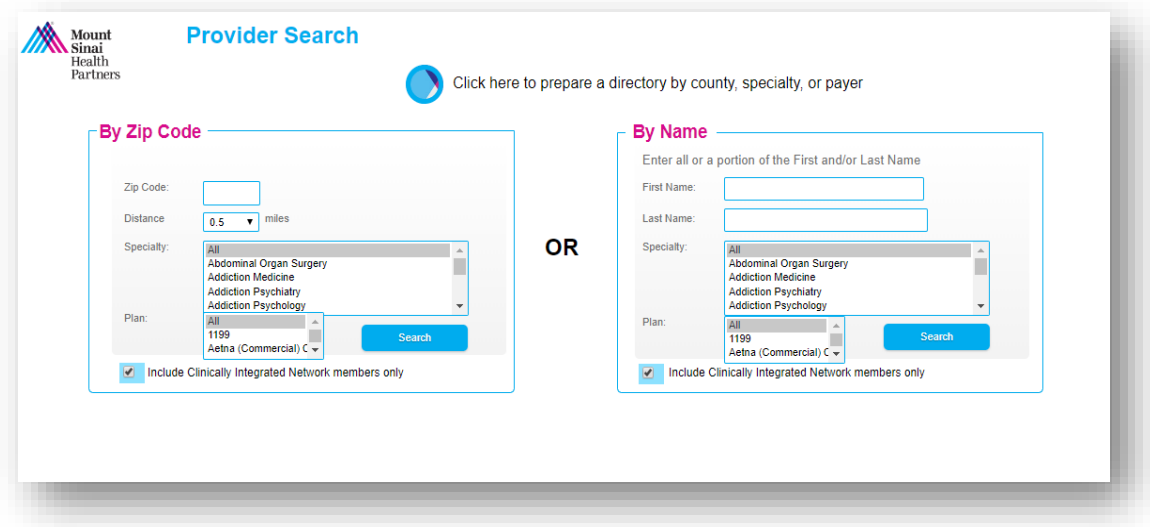

Mount Sinai

**Step Two:** Create a provider directory based on specialty, county and plan.

- Indicate the **output** of how you would like this report generated, either Excel or PDF.
- Health Partners
- Finish by clicking "Search".

**Tip:** Hold down the CTRL key if you would like to make multiple selections of specialty, county, and/or plan.

## **Provider Search**

## **Create a Directory** Endocrinology, Diabetes and Metabolism Specialty:  $\Delta$ **Facial Plastic and Reconstructive Surgery** П Family Medicine **Family Psychology** Female Pelvic Medicine and Reconstructive County New York (Manhattan) Kings (Brooklyn) Bronx (The Bronx) Richmond (Staten island) Queens Plan All 1199 ¥ Aetha (Commercial) Clinical Integrated Network Outpu PDF ┳ Search  $\overline{\mathcal{L}}$ Include Clinically Integrated Network members only

Mount Sinai Health Partners **Page 1** of 2 Created: November 25, 2019

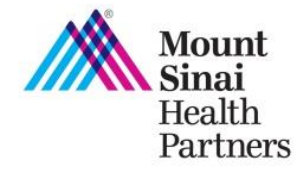

**Step Three:** In a new tab, a PDF or excel report will be generated for you based on your selection.

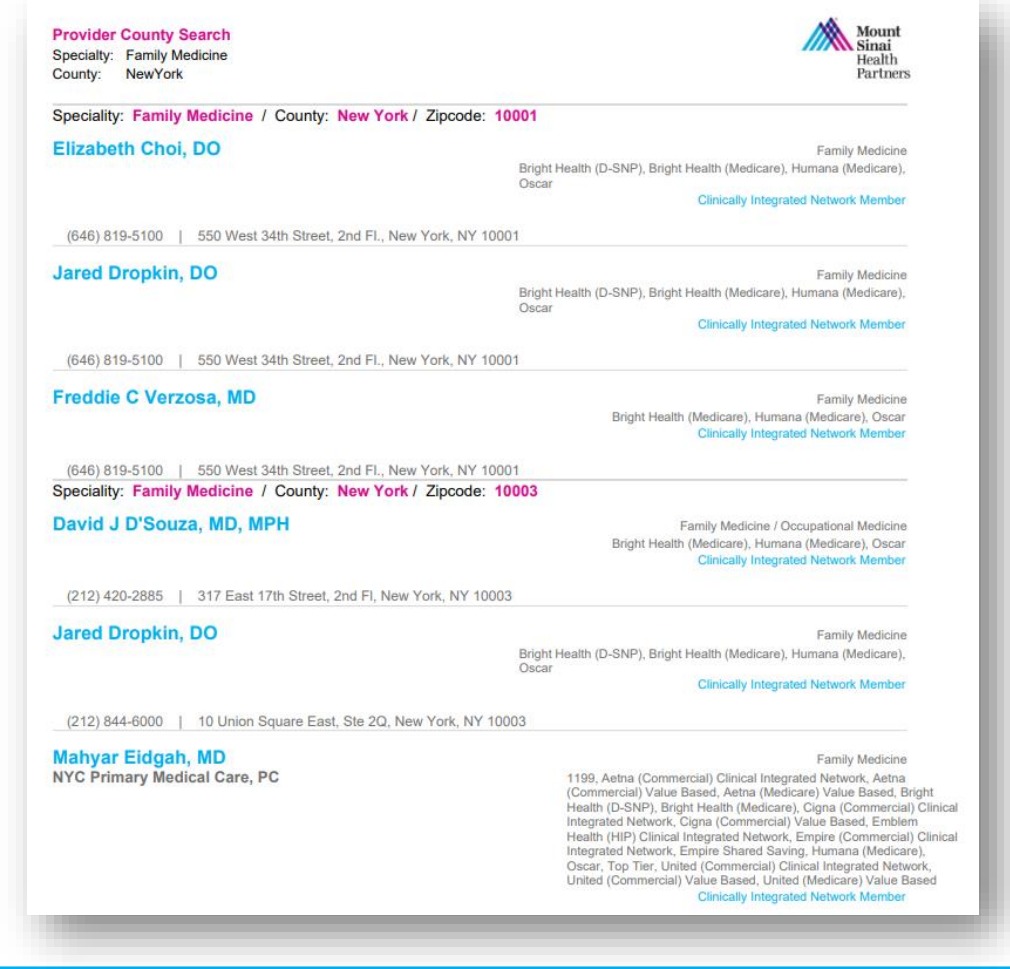

**Note:** This report is sorted by specialty, county, and zip code and then alphabetized by the provider's last name.

For more information or if you have questions, please contact your Provider Engagement Manager, call us at 877-234-6667 or email us at [mshp@mountsinai.org.](mailto:mshp@mountsinai.org)